# POWER EGG3.0 Ver3.4c スタートアップガイド  $\sim$  グループウェア 編 ~

第 1 版 2023 年 1 月 ディサークル株式会社 改版履歴

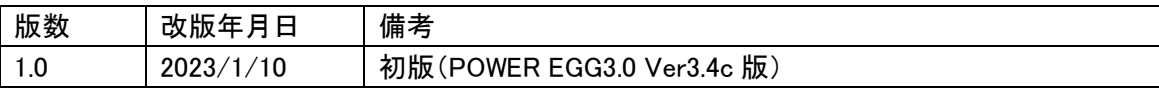

# 目次

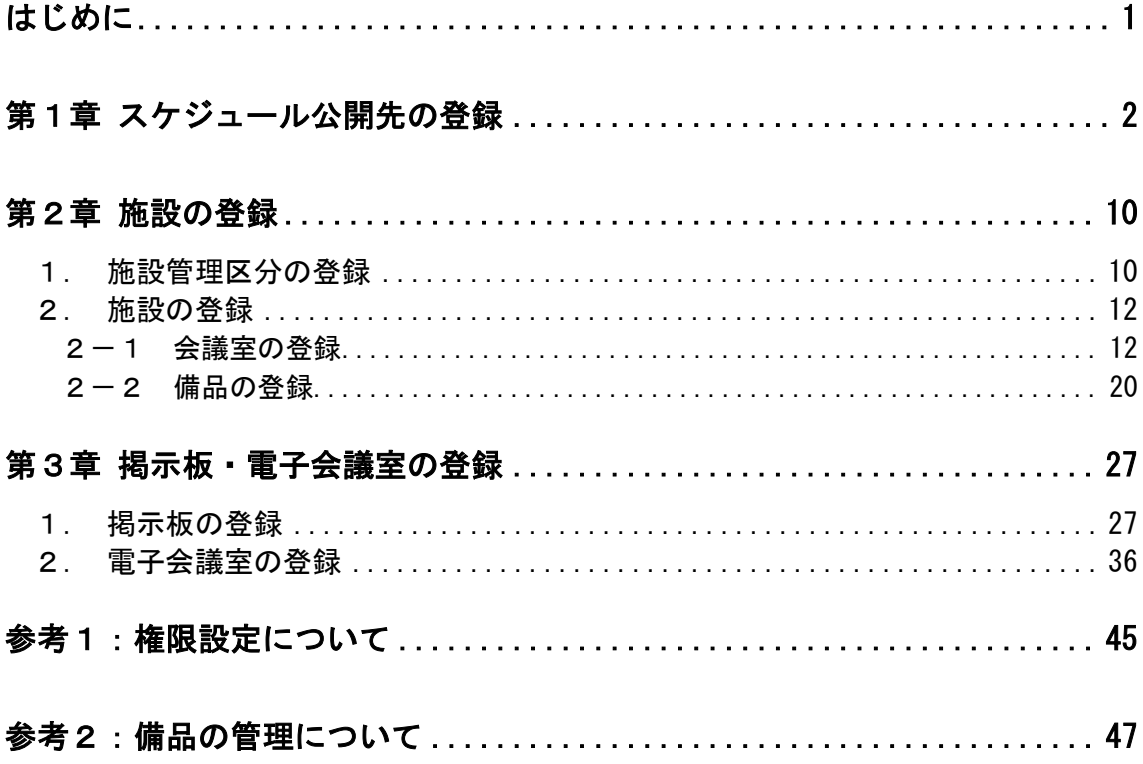

# <span id="page-3-0"></span>はじめに

「スタートアップガイド グループウェア編」では、比較的利用頻度の高い以下の項目をご紹介 いたします。

- スケジュール公開先の登録
- 施設の登録
- 掲示板・電子会議室の登録

なお、グループウェア機能に関する詳細およびその他の設定項目については、管理者マニュ アル 4 章をご確認ください。

# <span id="page-4-0"></span>第1章 スケジュール公開先の登録

「スケジュール公開先の設定」を行うと、スケジュールを特定の社員にのみ公開できます。

また、秘書を設定することができ、秘書として登録された人は、対象社員のスケジュールに対 し、スケジュールの直接登録・変更、予約スケジュールに対する回答など、対象社員と同様の操 作が行えます。

## ■■社長「友野 カ」さんのスケジュール公開先を登録しよう ■■

社長「友野 カ」さんのスケジュールを参照·予約できる人を部長以上のみに設定します。また、 「日比野 知恵」さんを秘書として設定します。

① > [グループウェア] > [スケジュールの設定]を選択し、「Step.4 スケジュール公開先

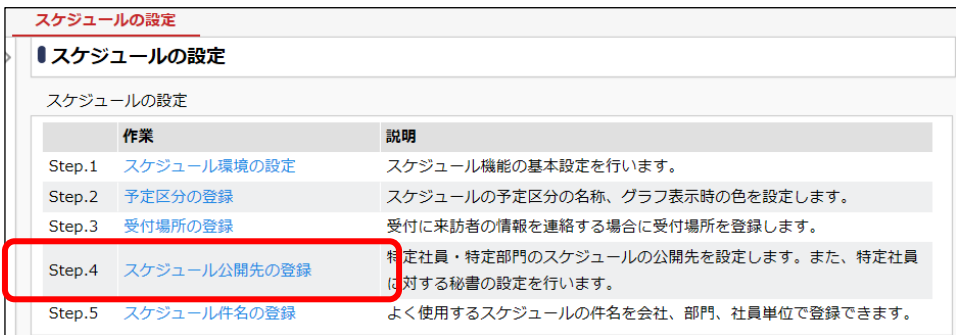

の登録」を選択してください。

② スケジュール公開先社員一覧画面の[新規登録]をクリックしてください。

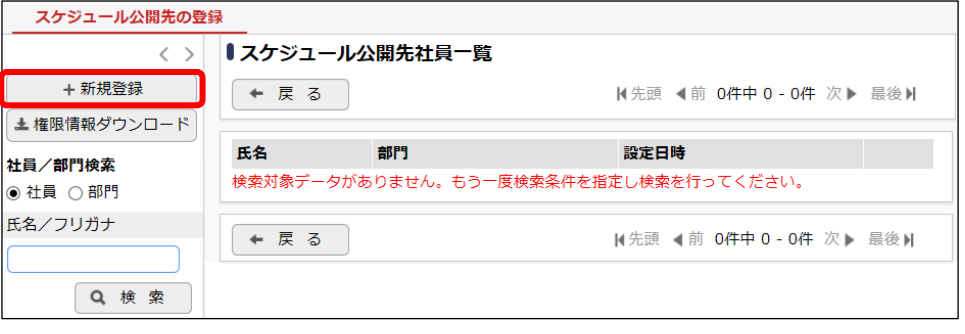

# **Point**

スケジュール公開先が設定されていない場合は、全社員が参照・予約可となります。 すでに公開先が登録されている場合は、登録情報の変更を行います。左ペインの「社員/部 門検索」にて該当社員を検索してください。

③ スケジュール公開先の登録画面にて、スケジュール公開先を指定する社員を選択してくださ い。

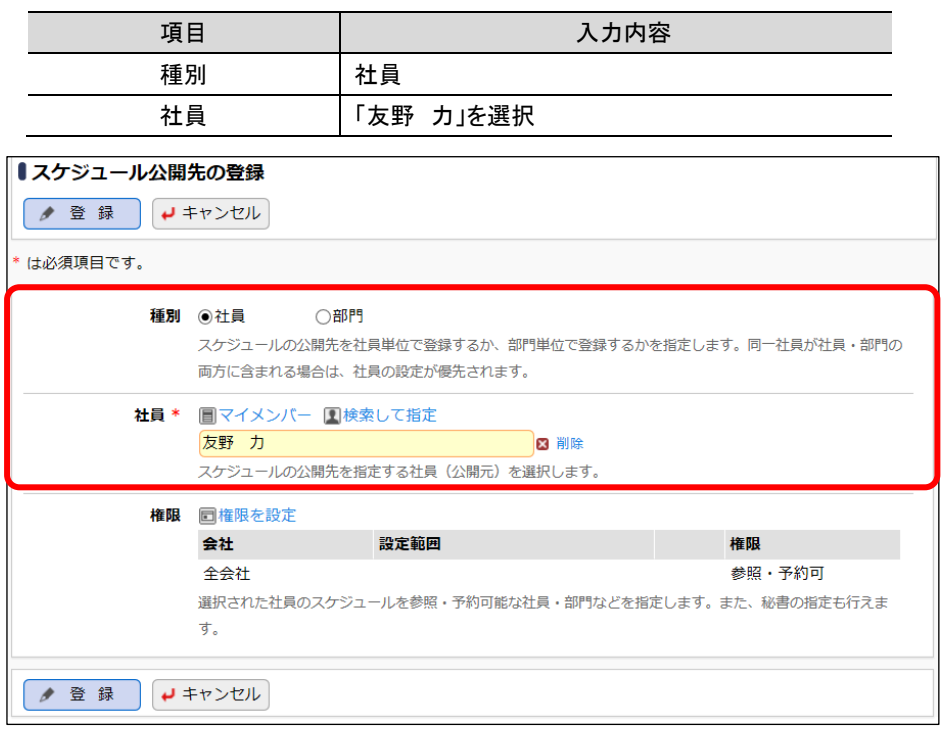

④ スケジュール公開先の登録画面の[権限を設定]リンクをクリックしてください。

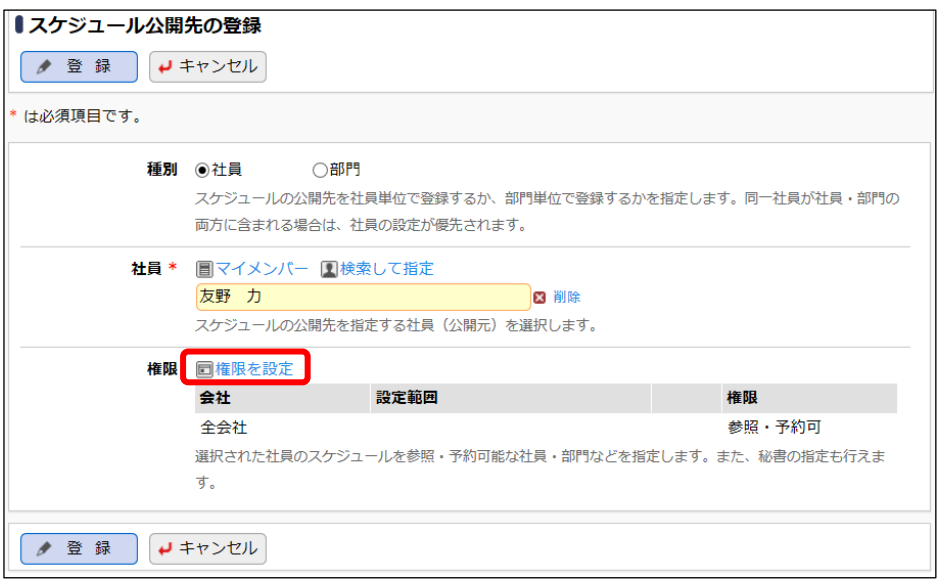

#### ■ 参考

初期設定では、全員が参照・予約可能となります。

⑤ 権限設定画面が表示されます。登録済みの権限(全会社-参照・予約可)のラジオボタンを クリックし、選択してください。[選択した行を削除]リンクをクリックし、削除してください。

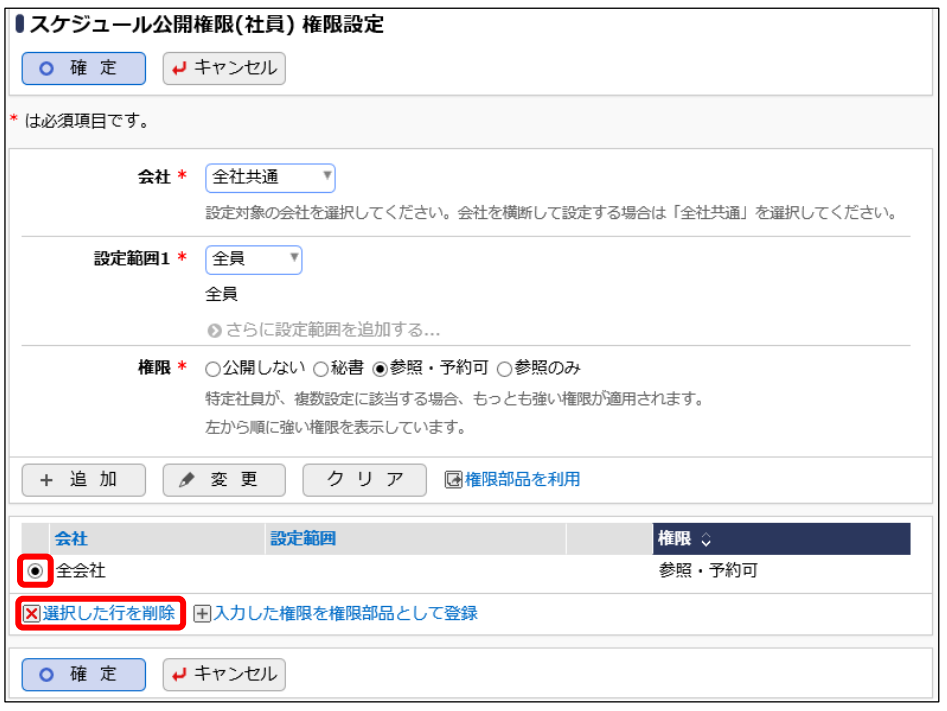

# **Point**

「友野 力」さんのスケジュールは、特定の社員にのみ限定して公開するため、初期設定で登 録されている全員が参照・予約可能となる権限を削除します。参照・予約可能な権限がない場 合、「公開しない」と同じ扱いになります。

⑥ 権限設定画面の登録部に、以下の通り設定してください。

フレンド商事の役職「部長」以上の社員のみ「参照・予約可」にする権限を登録します。

| 項目     | 入力内容         |
|--------|--------------|
| 会社     | 「フレンド商事」を選択  |
| 設定範囲   | 「特定役職上位  を選択 |
| (役職選択) | 「部長」を選択      |
| 権限     | 「参照・予約可」を選択  |

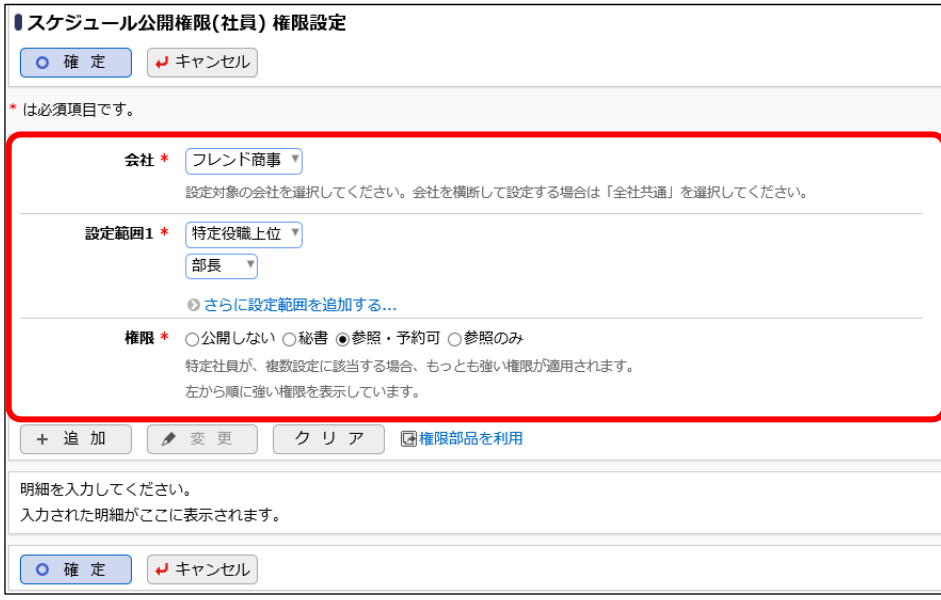

# **Point**

会社を選択するときに、「全社共通」を選択した場合と、会社を選択した場合で、利用できる設 定範囲が異なります。部門・役職・社員区分を条件にする場合は、必ず対象の会社選択してく ださい。

設定範囲を選択すると必要に応じて、設定範囲の明細を選択するための項目が追加されま す。例えば、設定範囲に「役職」を選択すると、役職を選択するためのリストが表示されます。 ⑦ [追加]ボタンをクリックしてください。

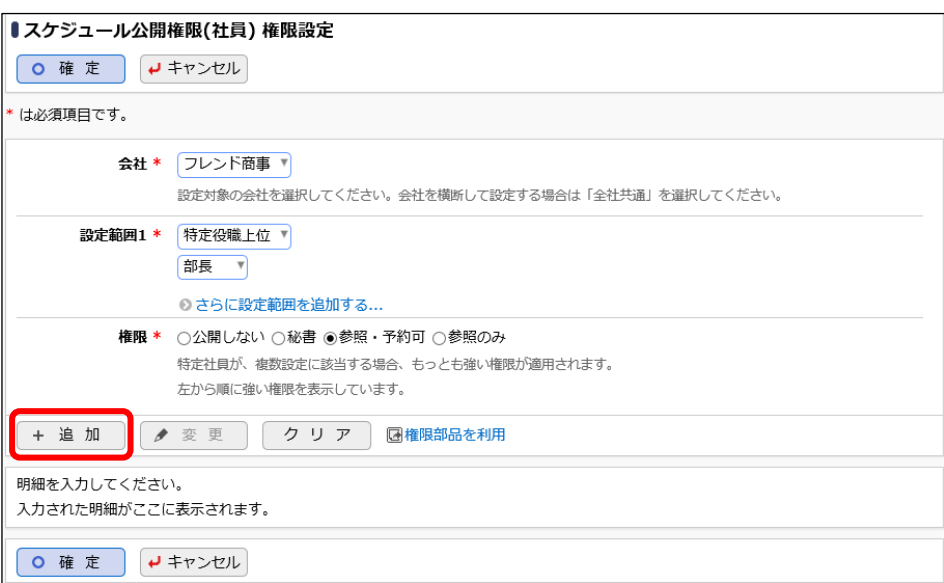

権限設定画面の下部の一覧に登録した権限の明細が追加されます。

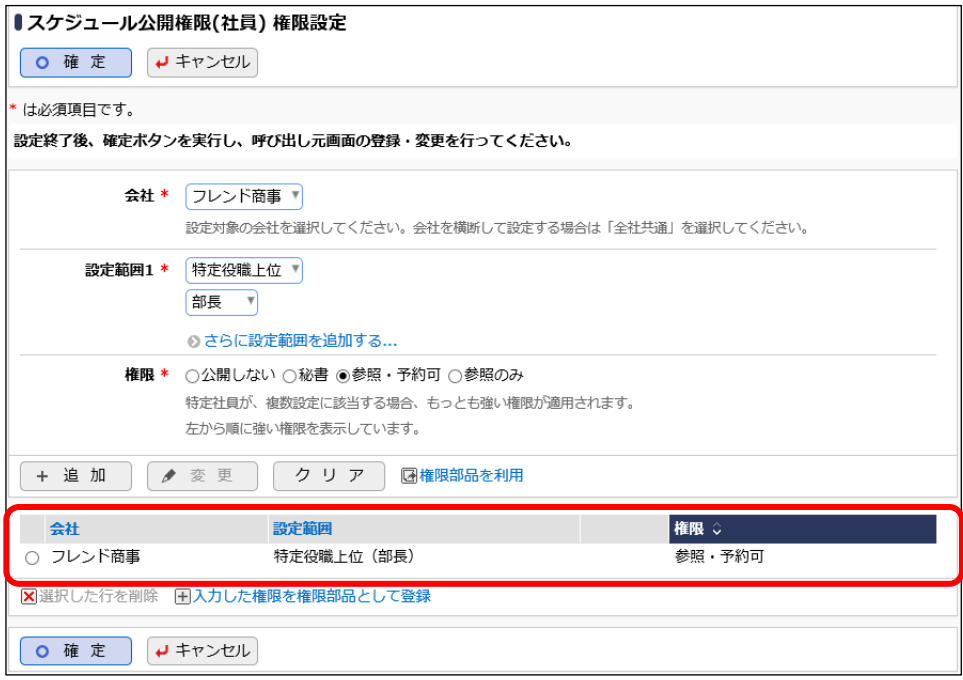

⑧ 同様に、以下の通りフレンド商事の総務部「日比野 知恵」さんを「秘書」にする権限を追加 してください。

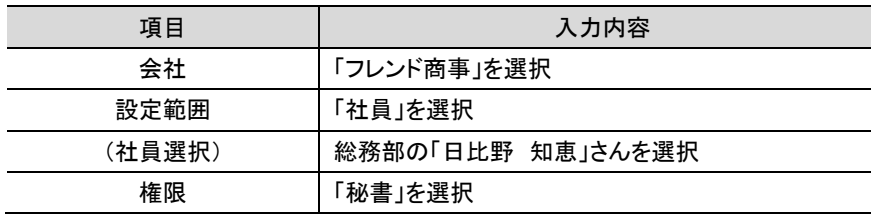

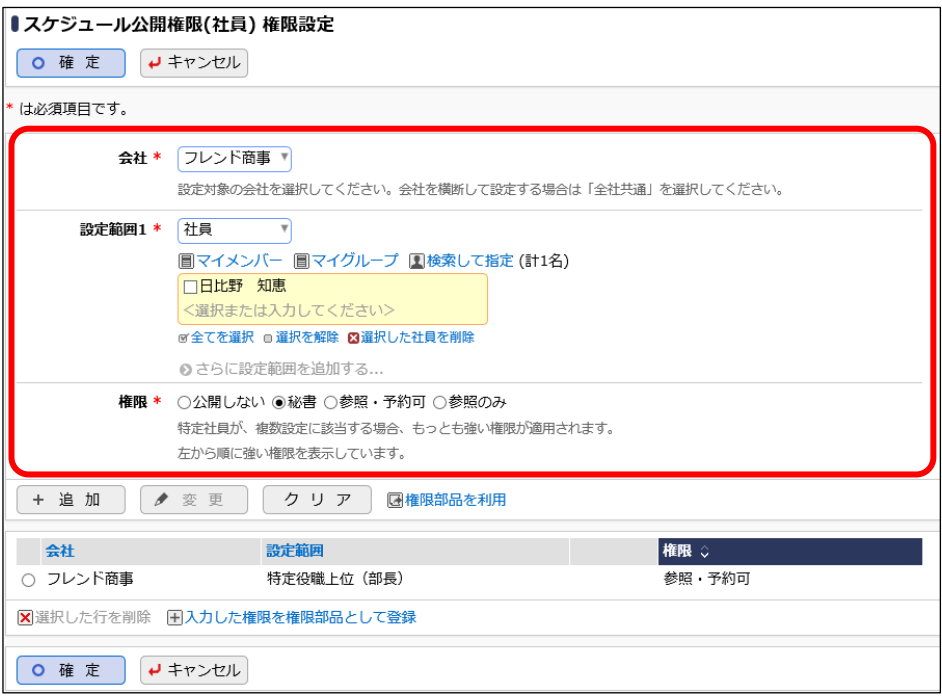

#### ■ 参考

ご確認ください。

条件は複数追加できます。

設定範囲が複数に重なった場合は、権限の強い権限が優先されます。権限の強い順番は、 「公開しない」「秘書」「参照・予約可」「参照のみ」の順番になります。例えば、「公開しない」と 「参照・予約可」に該当した場合、権限の強い「公開しない」が有効となります。 詳細は、ユーザーズマニュアル 基本編「2.4.9 権限設定」の「補足:アクセス権限の設定例」を

⑨ 以上で、権限の登録は完了です。権限設定画面の[確定]ボタンをクリックしてください。

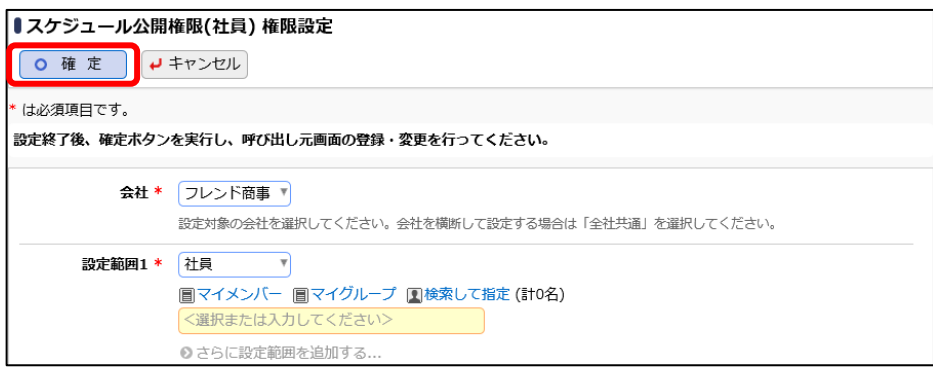

#### ■ 参考

現在登録されている明細情報を権限部品として登録し利用できます。 詳細は、ユーザーズマニュアル 基本編「2.4.9 権限設定」を参照ください。

権限設定画面からスケジュール公開先の登録画面に戻ります。設定した権限情報が表示され ます。

 $\mathsf{I}$ 

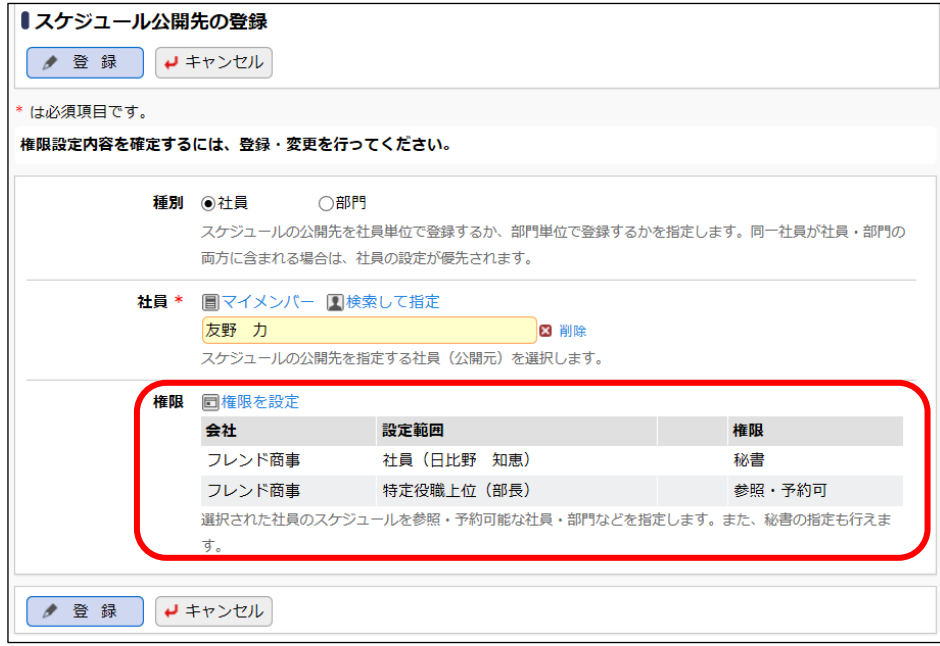

⑩ スケジュール公開先の登録画面の[登録]ボタンをクリックしてください。

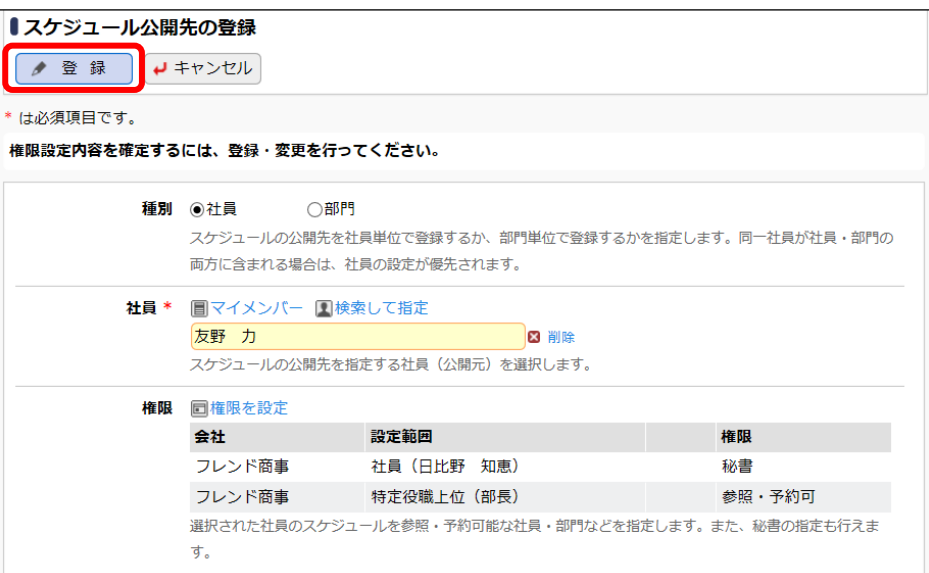

# 重要

必ず[登録]ボタンをクリックしてください。(変更の場合は、[変更]ボタン)

[登録]ボタンをクリックしないで、この画面を閉じたり、[キャンセル]ボタンをクリックしたりする と、権限設定画面で登録した内容は破棄されます。

以上で、社長「友野 力」さんへのスケジュール公開先の登録は完了です。

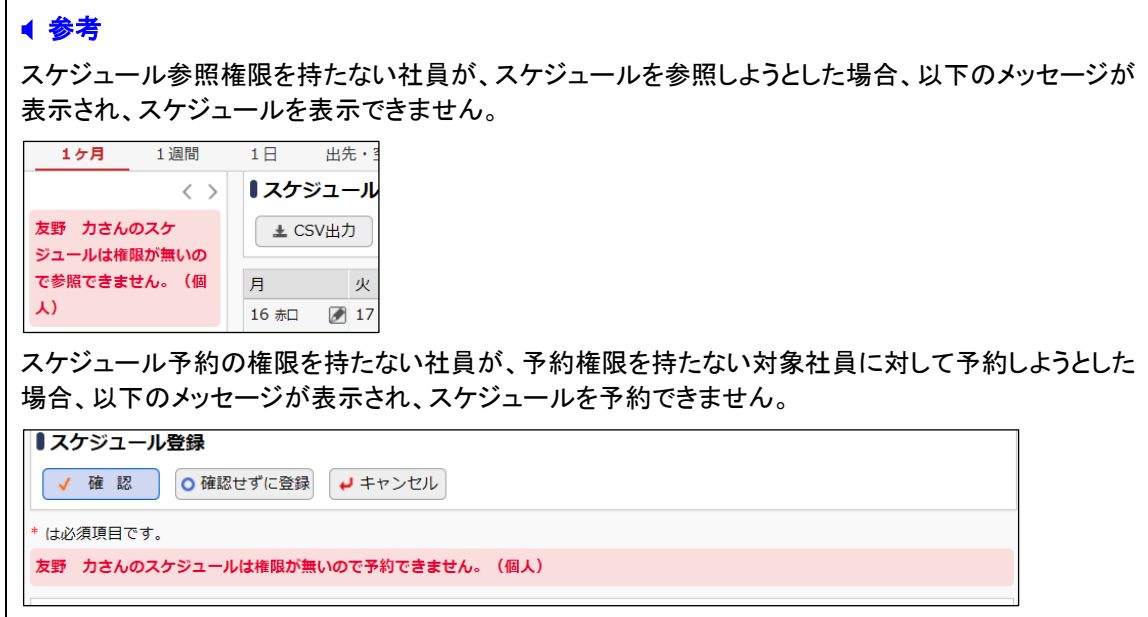

## ■ 参考

スケジュール公開先は部門に対して設定することもできます。例えば、部門「役員」に所属する社員 のスケジュールを参照・予約できるのは、部門「役員」に所属する社員のみといった設定が可能です。 ただし、部門に対して設定する場合、秘書は指定できません。

# <span id="page-12-0"></span>第2章 施設の登録

社員共有で使用する施設に対する予約管理を行うための設定を行います。施設には、「会議 室」「備品」の2種類があり、備品の場合は、貸出管理が行えます。施設を登録するには、まず施 設を分類する「施設管理区分」を登録し、その配下に「施設」を登録します。

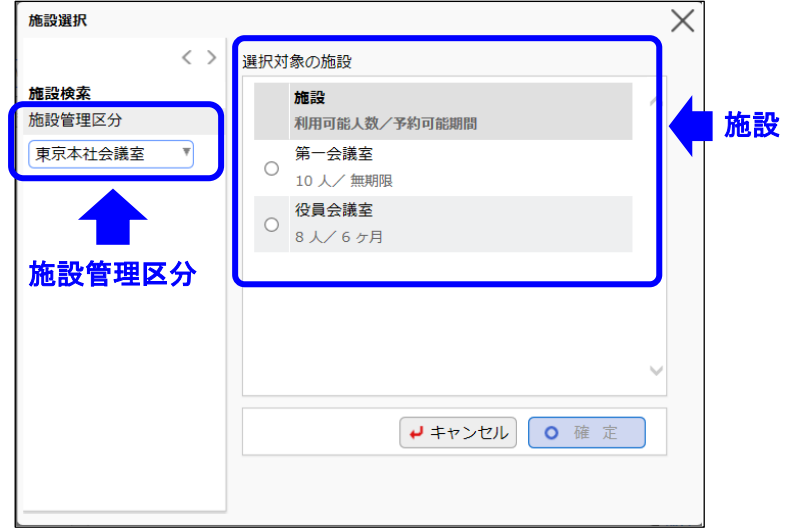

#### <span id="page-12-1"></span>1.施設管理区分の登録

施設を分類するための区分(施設管理区分)を登録します。施設の種類(会議室または備品)は 施設管理区分に対して設定します。

施設の種類「会議室」と「備品」には以下の違いがあります。

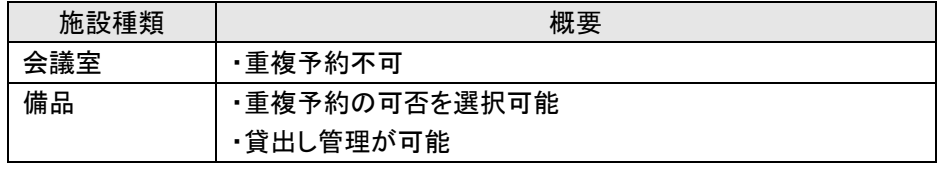

## ■■施設管理区分「東京本社会議室」を登録しよう■

① > [グループウェア] > [施設の設定]を選択し、「Step.2 施設管理区分の登録」を選 択してください。

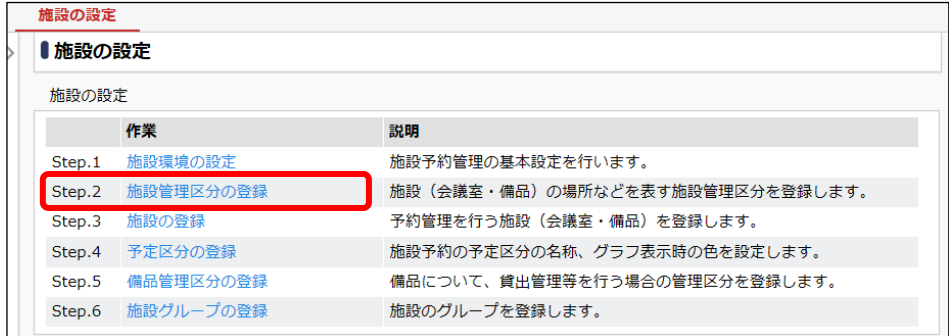

② 施設管理区分「東京本社会議室」の詳細を以下の通り入力してください。

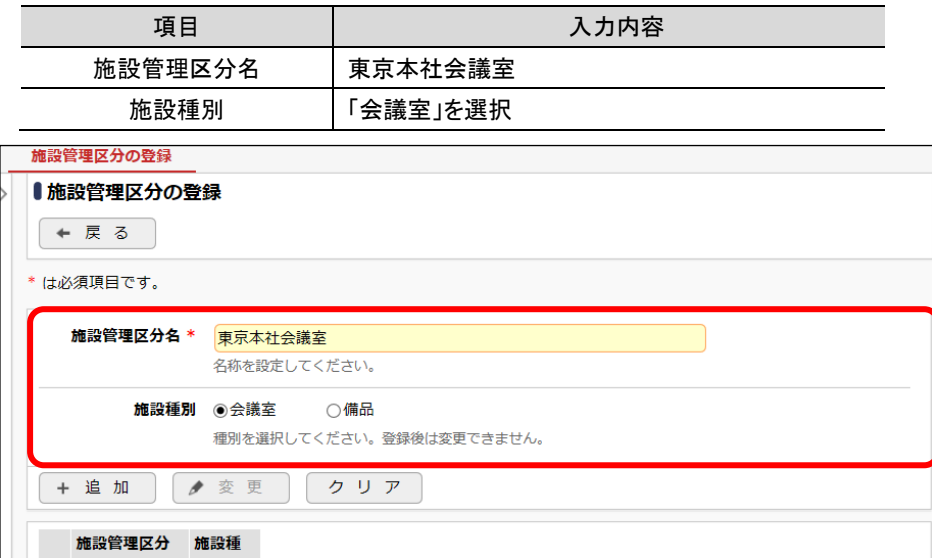

③ [追加]ボタンをクリックしてください。

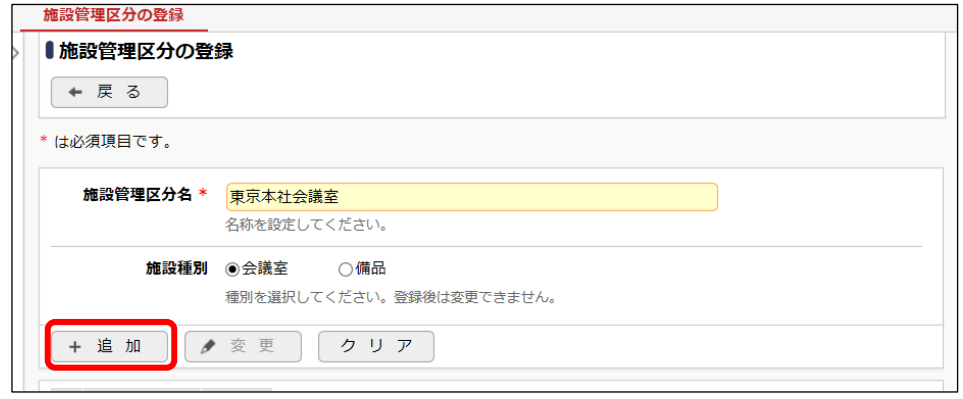

## 一覧に登録した施設管理区分が追加されます。

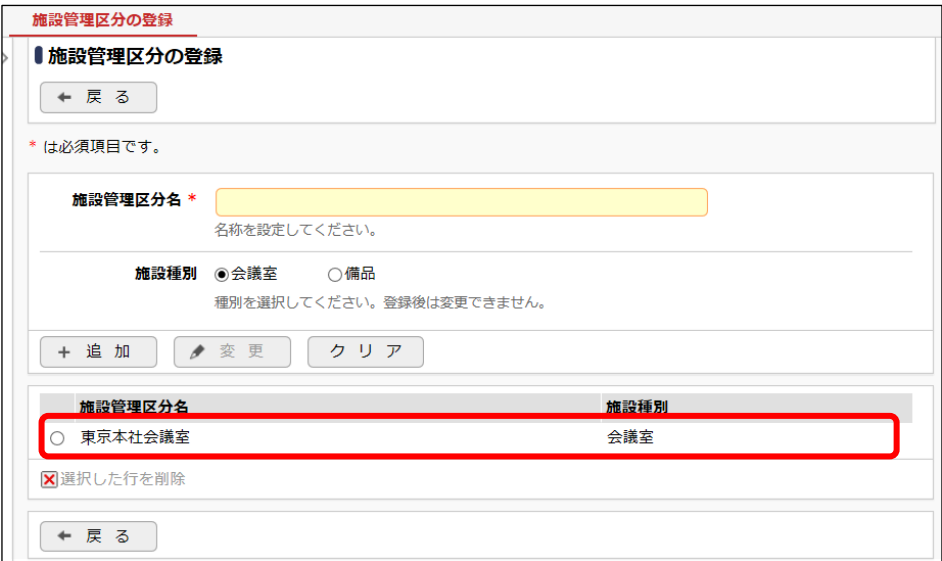

④ 同様に以下の施設管理区分を登録してください。

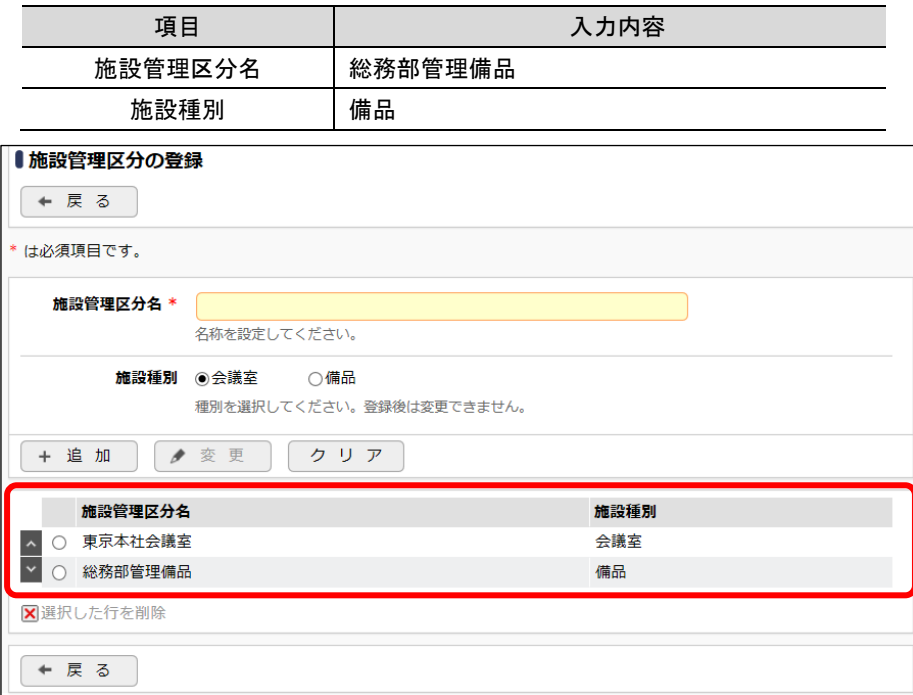

#### <span id="page-14-0"></span>2.施設の登録

「1. 施設管理区分の登録」で登録した施設管理区分に対し、管理する施設を登録します。

施設管理区分が登録されていない場合は、施設を登録する事ができません。必ず、施設管理 区分の登録を行ってから、施設を登録してください。

### <span id="page-14-1"></span>2-1 会議室の登録

#### ■■施設管理区分「東京本社会議室」配下に、会議室「第一会議室」を登録しよう■

「第一会議室」は全員参照・予約可能な会議室とします。また、予約データの変更・削除などの 管理は総務部が行うよう設定します。

- ① > [グループウェア] > [施設の設定]を選択し、「Step.3 施設の登録」を選択してくだ
	- さい。

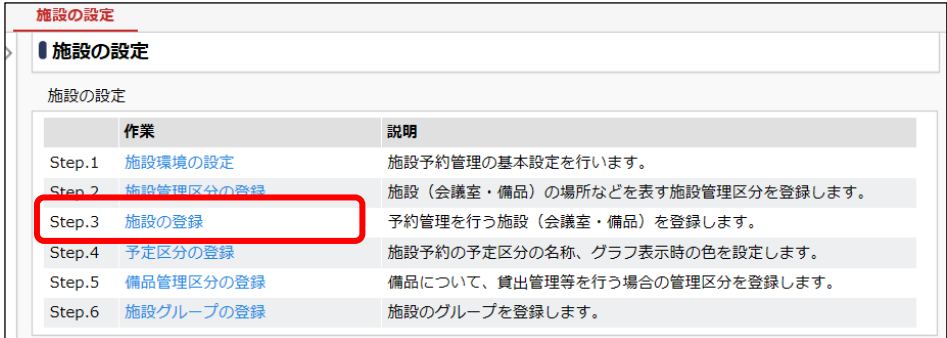

② 施設一覧画面の施設管区分選択肢から「東京本社会議室」を選択してください。

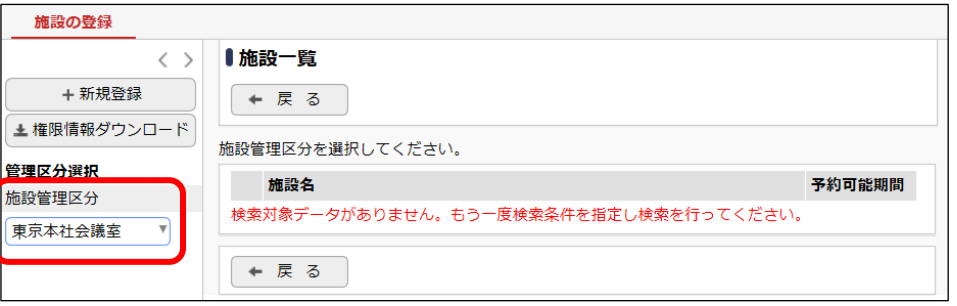

#### **Point**

選択した施設管理区分に対して施設を登録します。選択した管理区分の施設種別(会議室/ 備品)により、以降の入力画面が変わります。必ず、最初に選択してください。

③ 施設一覧画面の[新規登録]をクリックしてください。

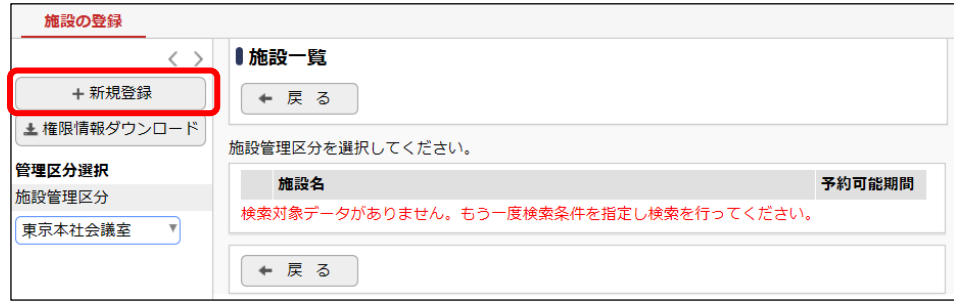

④ 会議室「第一会議室」の詳細を以下の通り入力してください。

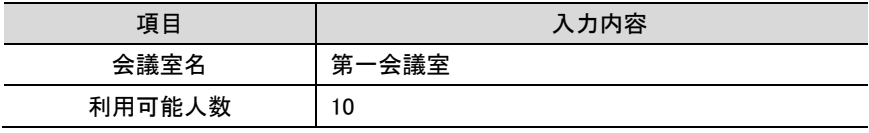

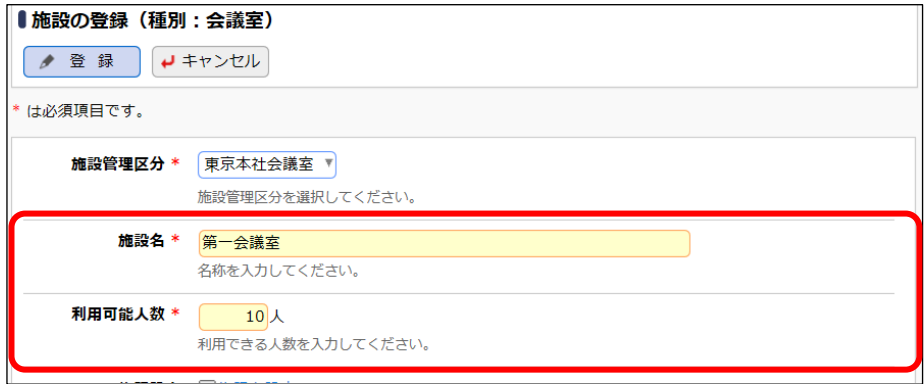

# ■ 参考

予約可能期間の設定が可能です。たとえば、半年先までの事前予約しか許可しないという場 合は、予約可能期間に「6」を指定します。また、備考欄に運用ルールなどを入力することによ り、スケジュール、施設予約画面で施設名をクリックしたときに表示される施設プロフィールに 表示されます。

⑤ [権限を設定]リンクをクリックしてください。権限設定画面が開きます。

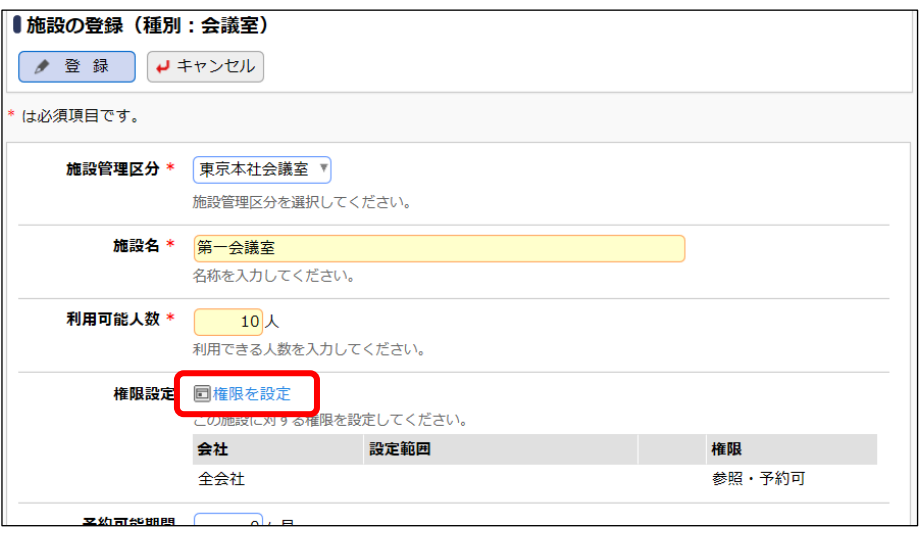

# ■ 参考

初期設定では、全員が参照・予約可能となります。

⑥ 権限設定画面の登録部に、以下の通り設定してください。

| 項目     | 入力内容        |
|--------|-------------|
| 会社     | 「フレンド商事」を選択 |
| 設定範囲   | 「部門」を選択     |
| (部門選択) | 「総務部」を選択    |
| 権限     | 「管理者」を選択    |

フレンド商事の部門「総務部」を「管理者」にする権限を追加します。

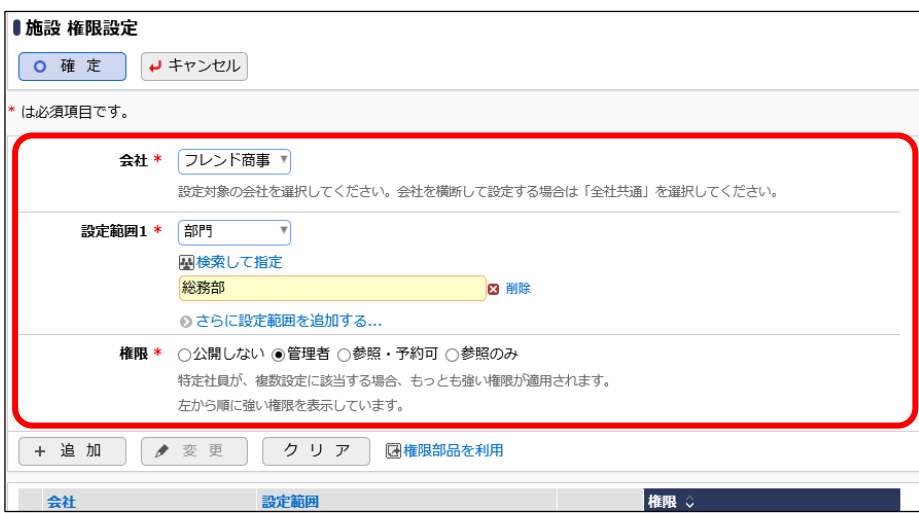

#### **Point**

会社選択で、「全社共通」を選択した場合と、会社を選択した場合で、利用できる設定範囲が 異なります。部門・役職・社員区分を条件にする場合は、必ず対象の会社選択してください。 設定範囲を選択すると、必要に応じて設定範囲の明細を選択するための項目が追加されま す。例えば、設定範囲に「部門」を選択すると、部門を選択するための項目が表示されます。

⑦ [追加]ボタンをクリックしてください。

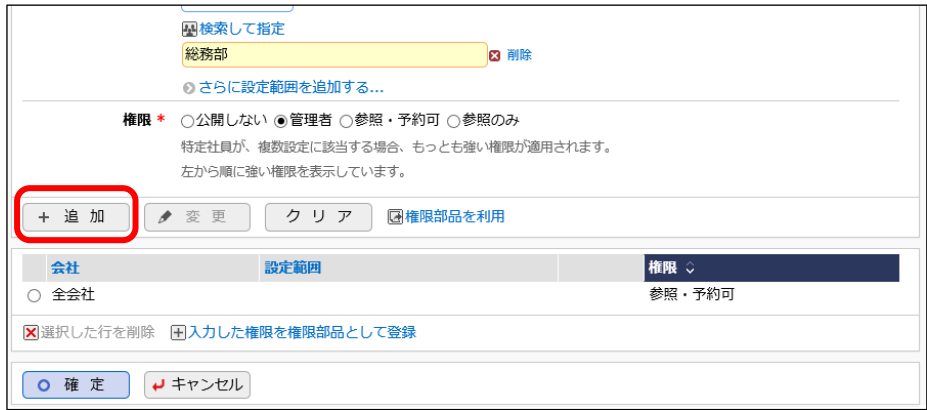

#### 一覧に登録した権限の明細が追加されます。

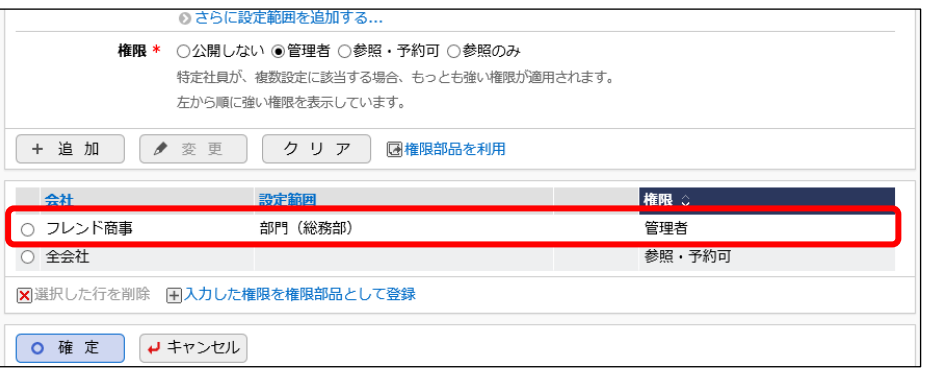

# ■ 参考

条件は複数追加できます。

設定範囲が複数に重なった場合は、権限の強い権限が優先されます。権限の強い順番は、 「公開しない」「管理者」「参照・予約可」「参照のみ」の順となります。例えば、今回の権限設定 では、総務部の社員は、「参照・予約可」と「管理者」の両方に該当します。この場合は、権限の 強い「管理者」が有効となります。

詳細は、ユーザーズマニュアル 基本編「2.4.9 権限設定」の「補足:アクセス権限の設定例」を ご確認ください。

⑧ 以上で、権限の登録は完了です。権限設定画面の[確定]ボタンをクリックしてください。

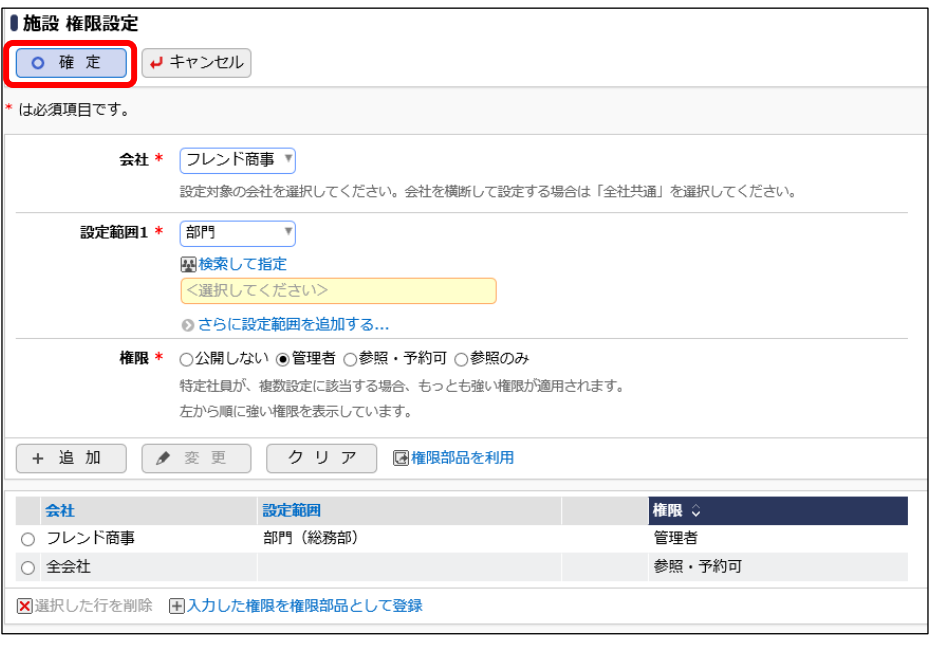

# ■ 参考

現在登録されている明細情報を権限部品として登録し利用できます。 詳細は、ユーザーズマニュアル 基本編「2.4.9 権限設定」を参照ください。

権限設定画面から施設の登録画面に戻ります。設定した権限情報が表示されます。

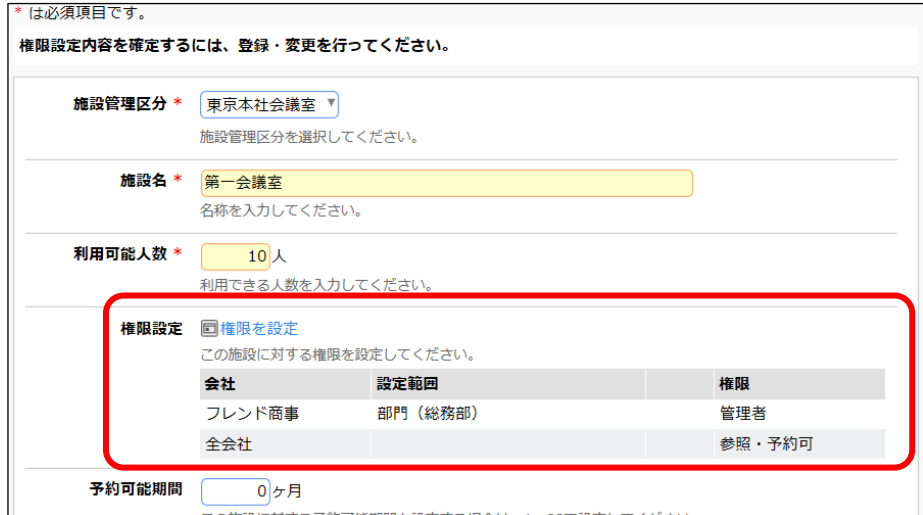

⑨ 施設の登録画面の[登録]ボタンをクリックしてください。

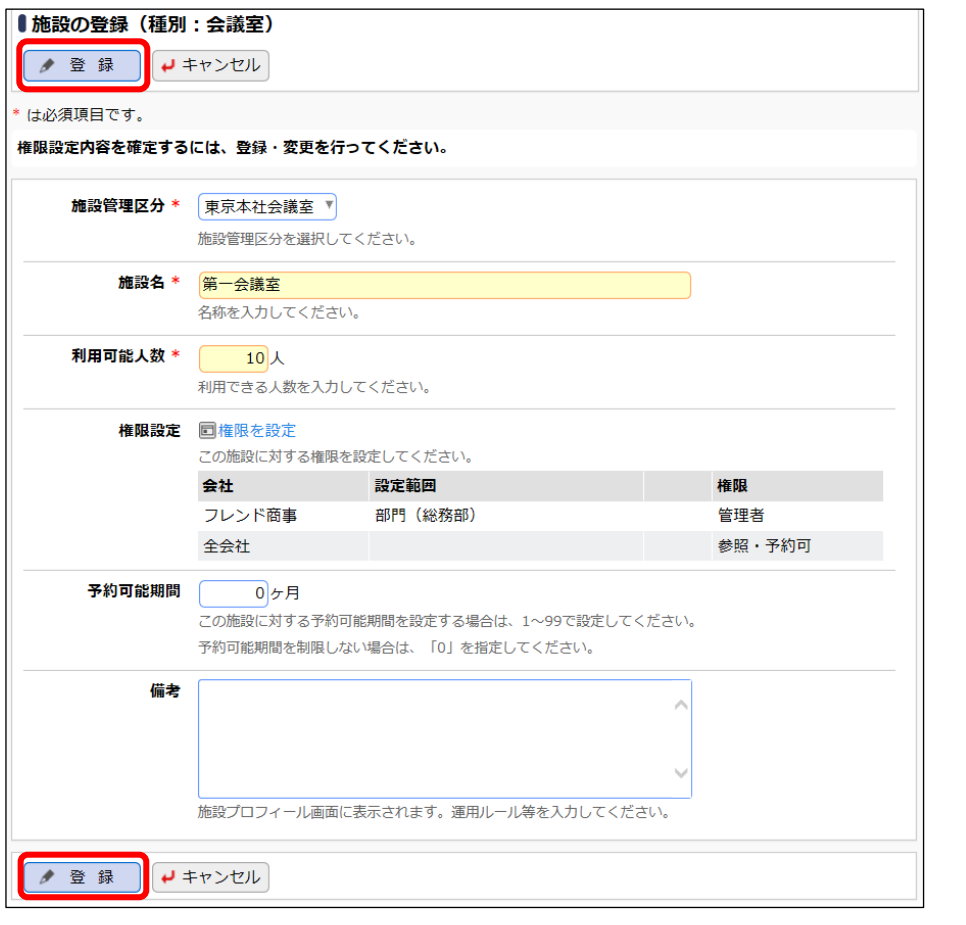

# 重要

必ず[登録]ボタンをクリックしてください。(変更の場合は、[変更]ボタン) [登録]ボタンをクリックしないで、この画面を閉じたり、[キャンセル]ボタンをクリックしたりする と、権限設定画面で登録した内容は破棄されます。

一覧に登録した施設が追加されます。

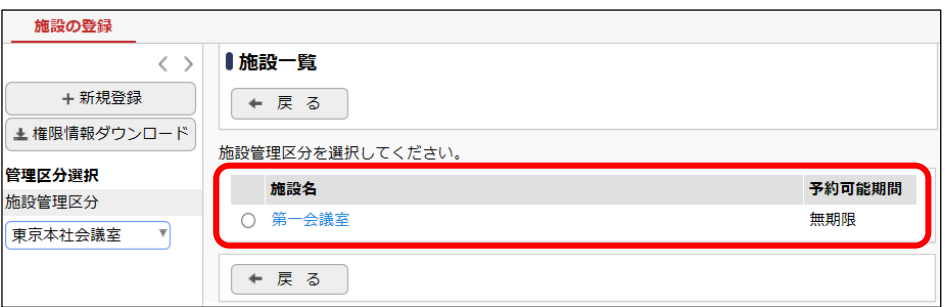

⑩ 同様に、施設管理区分「東京本社会議室」配下に、会議室「役員会議室」を登録してください。 「役員会議室」は、役職「部長」以上のみが予約・参照可能とし、その他の社員は参照のみ 可能とします。また、予約データの変更・削除などの管理は社員「日比野 知恵」さんが行い ます。

#### ■登録先施設管理区分

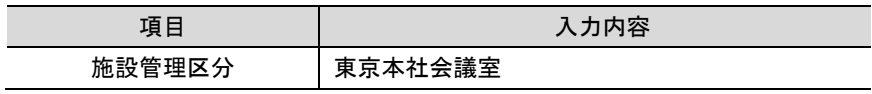

■施設の登録情報詳細

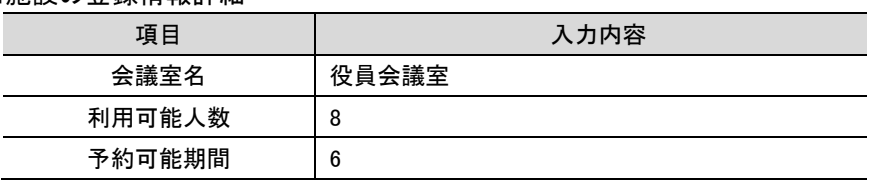

■権限設定

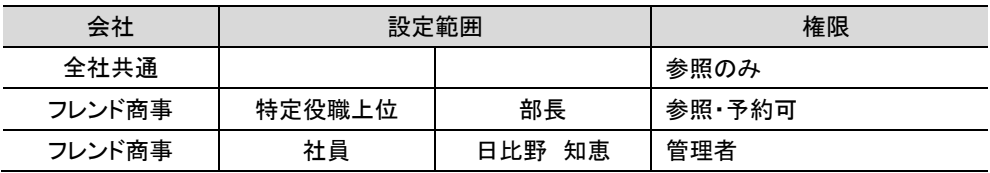

#### ■施設の登録画面

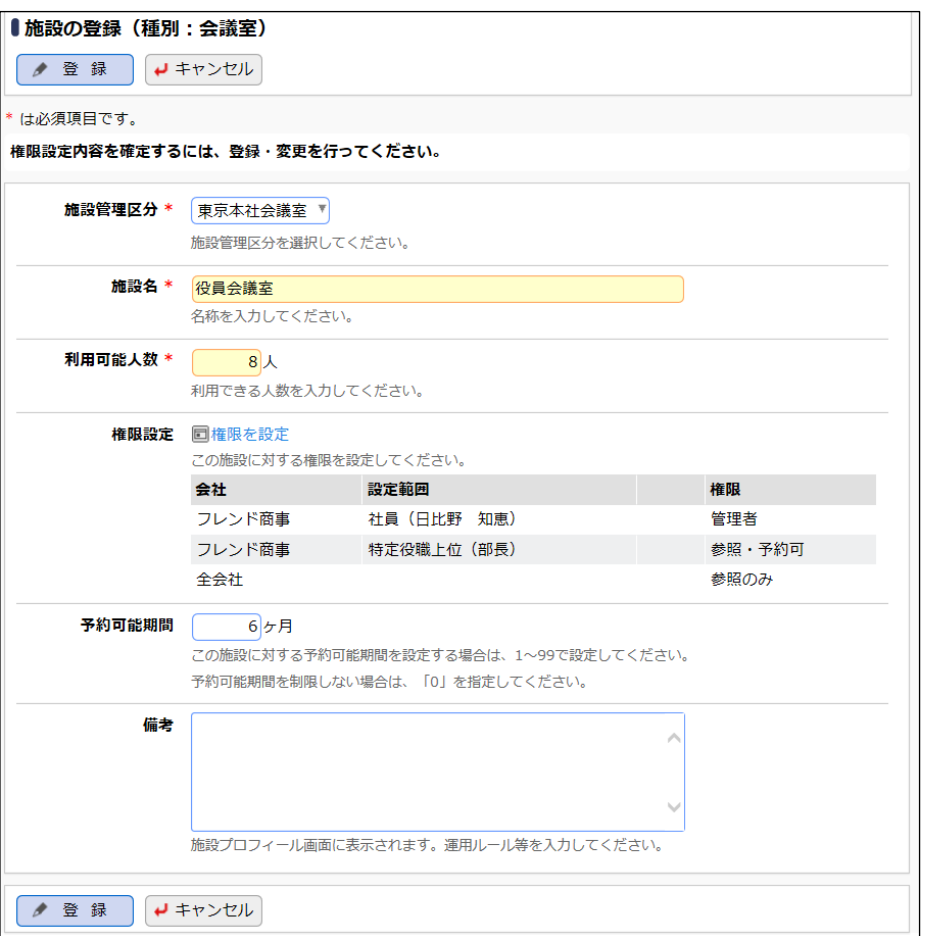

■登録後の一覧

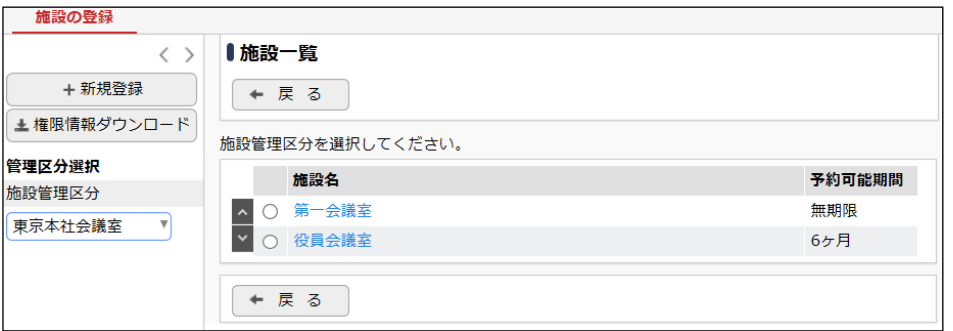

### ■ 参考

施設選択画面には上図施設一覧と同じ並び順で表示されます。並び順を変更する場合は、一 覧左横のアイコン(^ など)をクリックしてください。表示順の変更については、ユーザーズマ ニュアル 基本編の「2.4.7 表示順の変更」を参照ください。

以上で、会議室の登録は完了です。

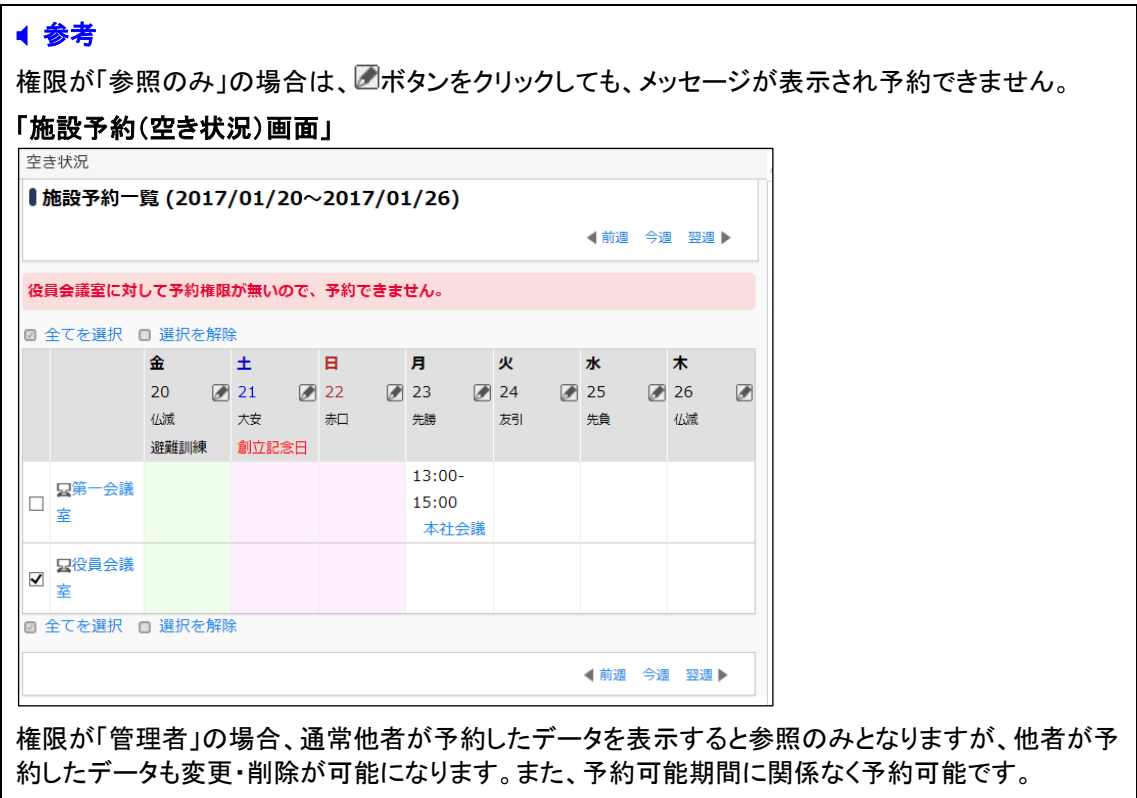

#### <span id="page-22-0"></span>2-2 備品の登録

# ■■施設管理区分「総務部管理備品」配下に、備品「プロジェクター」を登録しよう■

「プロジェクター」は全員予約・参照可能な備品とします。また、貸し出し状況の管理を総務部 が行います。

① 施設一覧画面の施設管区分選択肢から「総務部管理備品」を選択してください。

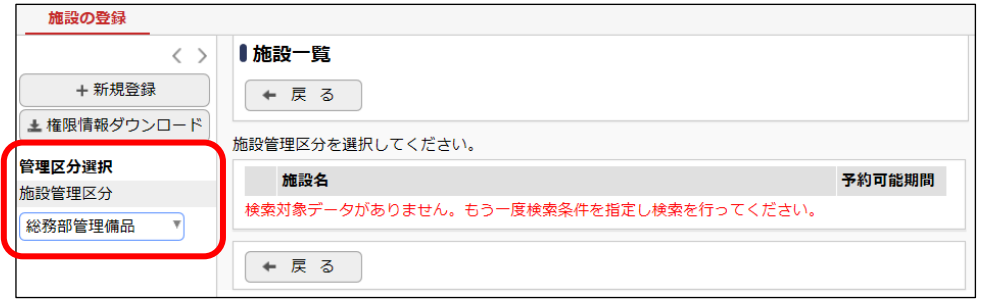

#### **Point**

選択した施設管理区分に対して施設を登録します。選択した管理区分の施設種別(会議室/ 備品)により、以降の入力画面が変わります。必ず、最初に選択してください。

② 施設一覧画面の[新規登録]をクリックしてください。

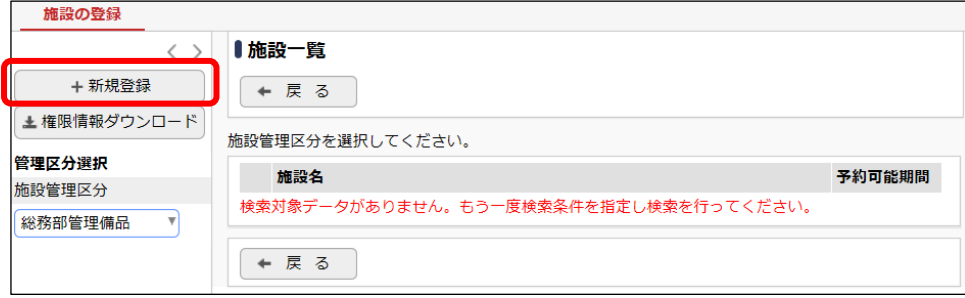

 $\mathbf{r}$ 

③ 備品「プロジェクター」の詳細を以下の通り入力してください。

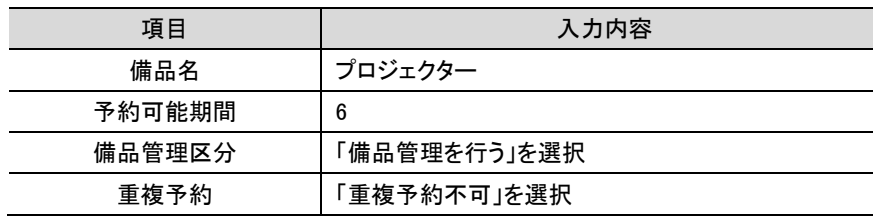

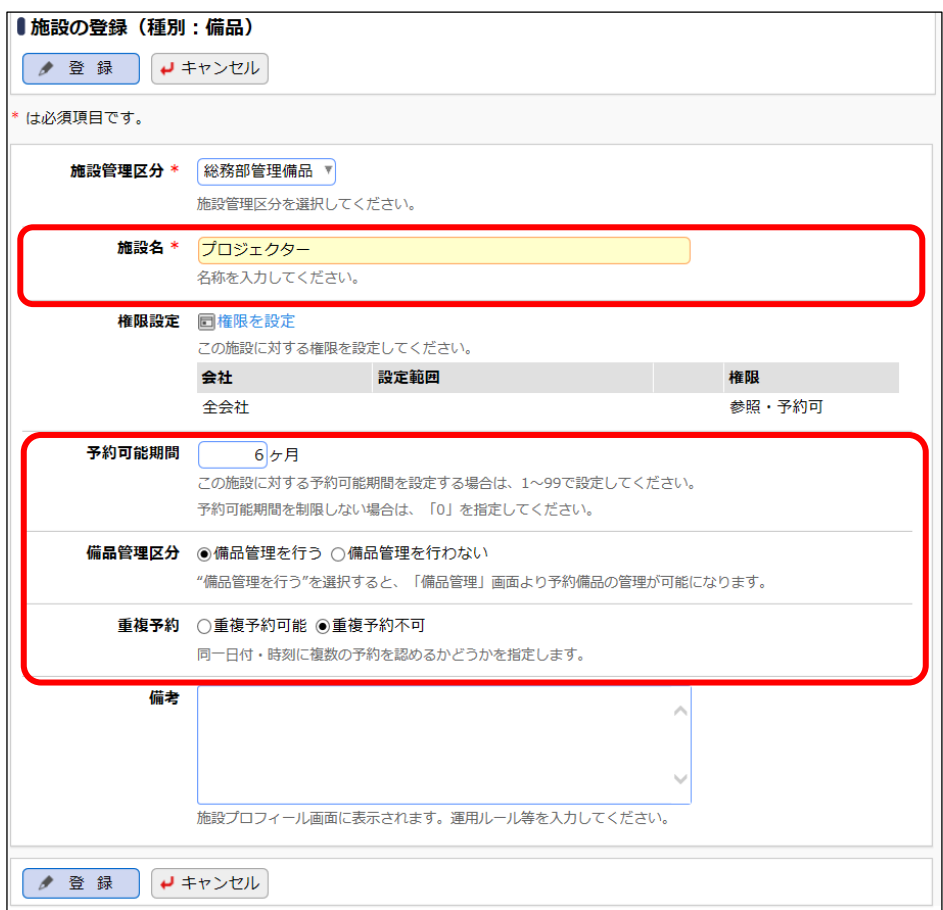

# ■ 参考

・備品管理区分について

備品では、貸し出し状況の管理(「未貸出」「貸出中」「返却済」)を行うことができます。貸出管 理を行う場合は、「備品管理を行う」を選択してください。備品の管理については、「参考 2・備 品の管理について」を参照してください。

④ [権限を設定]リンクをクリックしてください。権限設定画面が開きます。

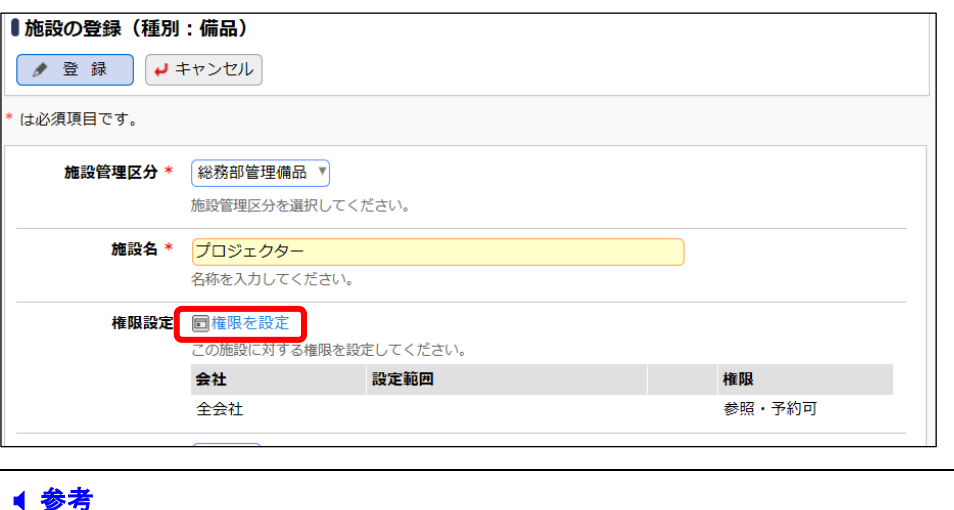

初期設定では、全員が参照・予約可能となります。

- ⑤ 権限設定画面の登録部に、以下の通り設定してください。
	- フレンド商事の部門「総務部」を「管理者」にする権限を追加します。

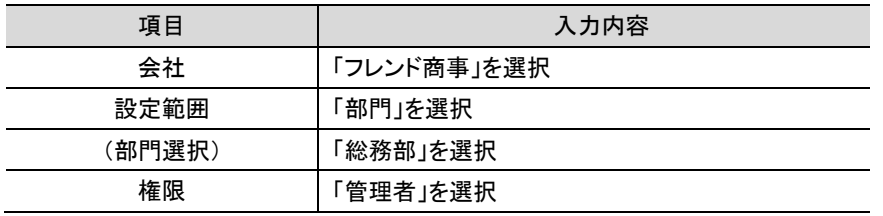

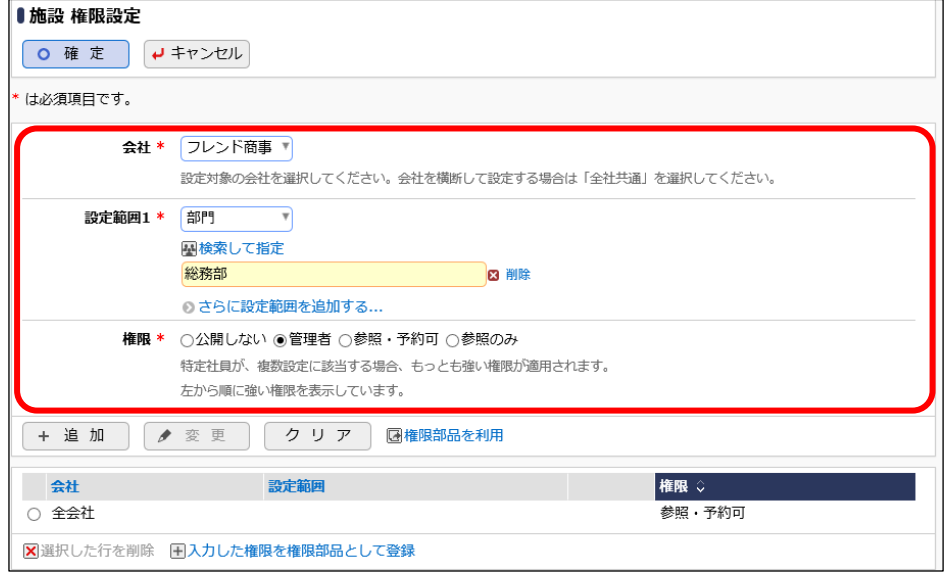

#### **Point**

会社選択時に、「全社共通」を選択した場合と、会社を選択した場合で、利用できる設定範囲 が異なります。部門・役職・社員区分を条件にする場合は、必ず対象の会社選択してください。 設定範囲を選択すると、必要に応じて設定範囲の明細を選択するための項目が追加されま す。例えば、設定範囲に「部門」を選択すると、部門を選択するための項目が表示されます。

⑥ [追加]ボタンをクリックしてください。

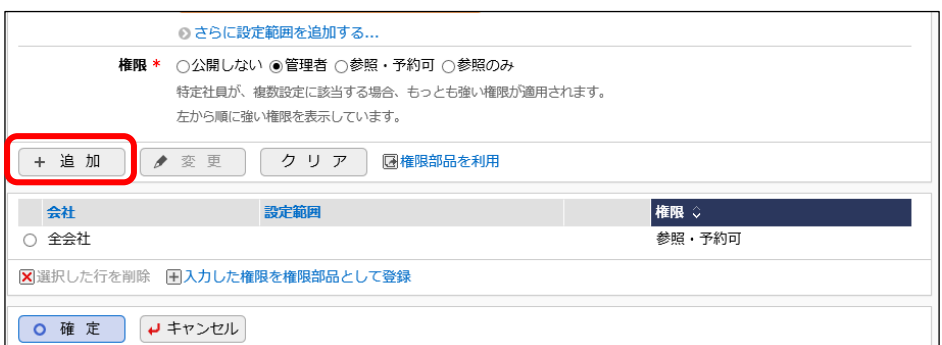

#### 一覧に登録した権限の明細が追加されます。

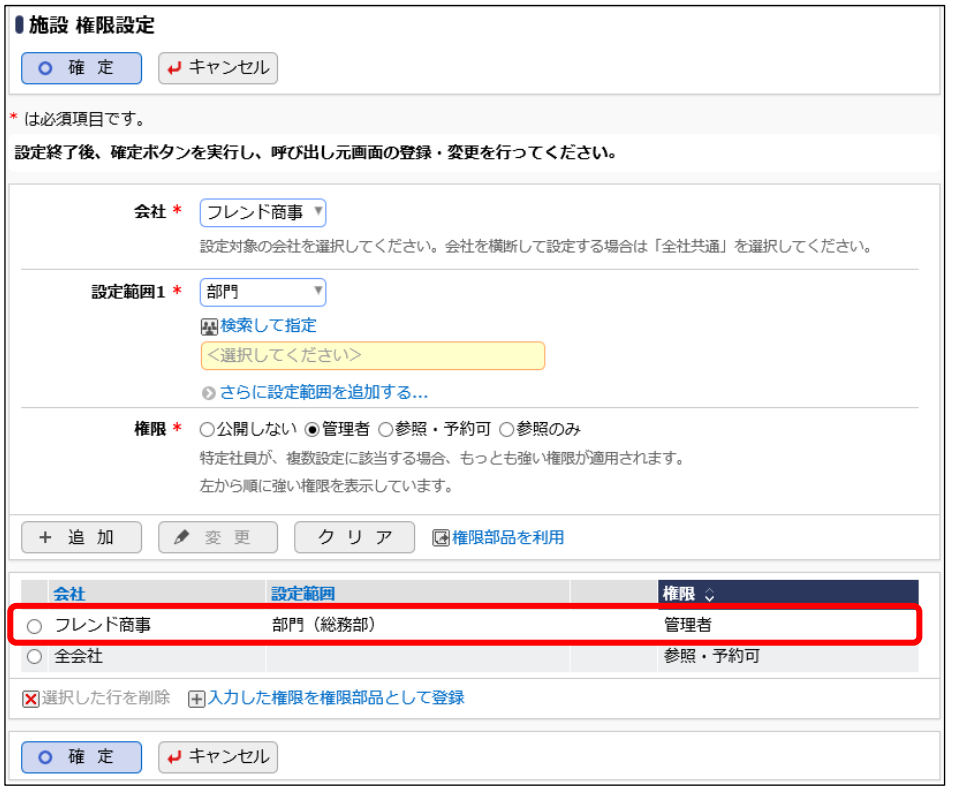

## ■ 参考

条件は複数追加できます。

設定範囲が複数に重なった場合は、権限の強い権限が優先されます。権限の強い順番は、 「公開しない」「管理者」「参照可」「参照のみ」の順となります。例えば、今回の権限設定 では、総務部の社員は、「参照・予約可」と「管理者」の両方に該当します。この場合は、権限の 強い「管理者」が有効となります。

詳細は、ユーザーズマニュアル 基本編「2.4.9 権限設定」の「補足:アクセス権限の設定例」を ご確認ください。

⑦ 以上で、権限の登録は完了です。権限設定画面の[確定]ボタンをクリックしてください。

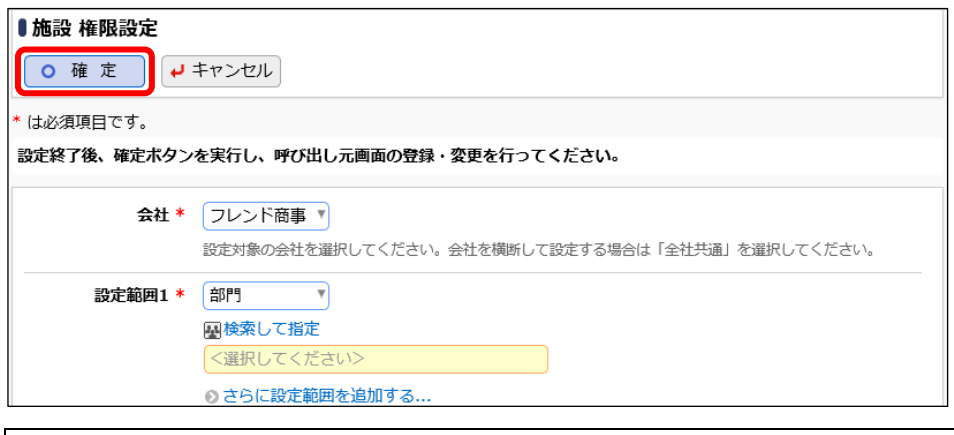

#### ■ 参考

現在登録されている明細情報を権限部品として登録し利用できます。 詳細は、ユーザーズマニュアル 基本編「2.4.9 権限設定」を参照ください。

権限設定画面から施設登録画面に戻ります。設定した権限情報が表示されます。

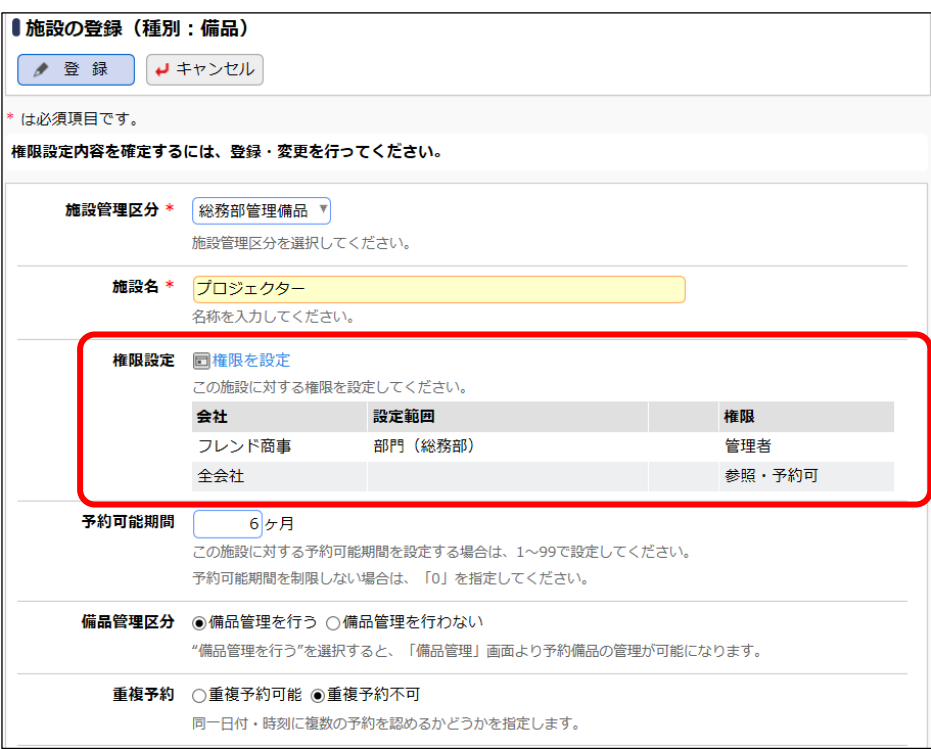

⑧ 施設の登録画面の[登録]ボタンをクリックしてください。

![](_page_27_Picture_63.jpeg)

#### 重要

必ず[登録]ボタンをクリックしてください。(変更の場合は、[変更]ボタン) [登録]ボタンをクリックしないで、この画面を閉じたり、[キャンセル]ボタンをクリックすると、権限 設定画面で登録した内容は破棄されます。

#### 一覧に登録した施設が追加されます。

![](_page_27_Picture_64.jpeg)

⑨ 同様に、施設管理区分「システム部管理備品」を作成し、配下に備品「ノートパソコン」を登 録してください。「ノートパソコン」は、全員が予約・参照可能とします。また、貸出管理は部 門「システム部」が行います。

#### ■施設管理区分の登録情報詳細

![](_page_28_Picture_116.jpeg)

#### ■施設の登録情報詳細

![](_page_28_Picture_117.jpeg)

#### ■権限設定

![](_page_28_Picture_118.jpeg)

以上で、備品の登録は完了です。

# <span id="page-29-0"></span>第3章 掲示板・電子会議室の登録

掲示板・電子会議室を登録します。掲示板・電子会議室を分類するメニューを登録することも できます。

![](_page_29_Figure_2.jpeg)

掲示板・電子会議室およびメニューにはそれぞれ利用権限を設定できます。利用権限のない 掲示板・電子会議室・メニューは、掲示板一覧・電子会議室一覧には表示されません。

#### <span id="page-29-1"></span>1.掲示板の登録

#### ■■掲示板「全社共通掲示板」を登録しよう■

「全社共通掲示板」は、全員予約・参照可能な掲示板とします。ただし、社員区分が「パート・ア ルバイト」の社員は使用できない掲示板とします。

① > [グループウェア] > [掲示板・電子会議室の設定]を選択し、「掲示板の設定」項目

の「Step.2 掲示板の登録」を選択してください。

![](_page_29_Picture_112.jpeg)

② 掲示板一覧画面の[新規登録]をクリックしてください。

![](_page_30_Picture_61.jpeg)

③ 掲示板の登録画面に、掲示板「全社共通掲示板」の詳細を以下の通り入力してください。

![](_page_30_Picture_62.jpeg)

![](_page_30_Picture_63.jpeg)

#### ■ 参考

タイプについて

お知らせを掲示する掲示板を登録する場合は、「掲示板」を選択します。掲示板を分類する場 合は、「メニュー」を選択します。メニューとして追加すると、上位メニューに追加され、配下に掲 示板やさらにメニューを作成できます。

#### 備考について

備考欄に入力した内容は掲示板掲載内容一覧画面に表示されます。運用ルールなどを入力 することにより、利用者に運用ルールを案内できます。

#### 上位掲示板メニューについて

掲示板をどのメニュー配下に作成するかを指定できます。"最上位"以外のメニューを選択した 場合、メニューに設定されている権限を複写するかどうかを確認するメッセージが表示され、 OK を選択すると権限が複写されます。

#### 掲示期間最大月数について

掲示板に保存する期間の最大値を月数で指定できます。最大月数を設定した場合、利用者が お知らせを掲示板に掲示する時に、最大月数を超える掲示期間を指定することはできません。

#### NaviView 表示タブについて

NaviView に通知する場合に掲載する領域(タブ)を選択します。「掲示板」「掲示板2」のいずれ かを指定できます。

「掲示板2」を使用しない場合は、 > [システム環境の設定] の「ナビビュー分割画面」の 設定で、NaviView のフレームにタブを表示しないように設定変更頂くことをおすすめいたしま す。

NaviView 掲示板通知期間最大日数について

NaviView の掲示板に通知する期間の最大値を日数で指定できます。最大日数を設定した場 合、利用者がお知らせを NaviViewの掲示板に通知する時に、最大日数を超える通知期間を指 定することはできません。

#### NaviView イベント通知期間最大日数について

NaviView のスケジュールタブのイベント欄に通知する期間の最大値を日数で指定できます。最 大日数を設定した場合、利用者がお知らせをイベント欄に通知する時に、最大日数を超える通 知期間を指定することはできません。

④ [権限を設定]リンクをクリックしてください。権限設定画面が開きます。

![](_page_31_Picture_165.jpeg)

#### ◀ 参考

初期設定では、全員が参照・掲載可能となります。

⑤ 権限設定画面の登録部に、以下の通り設定してください。

![](_page_32_Picture_89.jpeg)

![](_page_32_Picture_90.jpeg)

![](_page_32_Picture_91.jpeg)

#### **Point**

会社選択時に、「全社共通」を選択した場合と、会社を選択した場合で、利用できる設定範囲 が異なります。部門・役職・社員区分を条件にする場合は、必ず対象の会社選択してください。 設定範囲を選択すると必要に応じて、設定範囲の明細を選択するための項目が追加されま す。例えば、設定範囲に「社員区分」を選択すると、社員区分を選択するためのリストが表示さ れます。

⑥ [追加]ボタンをクリックしてください。

![](_page_32_Picture_92.jpeg)

#### 一覧に登録した権限の明細が追加されます。

![](_page_33_Picture_83.jpeg)

#### ■ 参考

条件は複数追加できます。

設定範囲が複数に重なった場合は、権限の強い権限が優先されます。権限の強い順番は、 「公開しない」「管理者」「参照・掲載可」「参照可」の順番になります。例えば、今回の設定では 社員区分が"パート・アルバイト"の社員は「公開しない」と「参照・掲載可」に該当しますが、権 限の強い「公開しない」が有効となります。

詳細は、ユーザーズマニュアル 基本編「2.4.9 権限設定」の「補足:アクセス権限の設定例」を ご確認ください。

⑦ 以上で、権限の登録は完了です。権限設定画面の[確定]ボタンをクリックしてください。

![](_page_33_Picture_84.jpeg)

## ■ 参考

現在登録されている明細情報を権限部品として登録し利用できます。 詳細は、ユーザーズマニュアル 基本編「2.4.9 権限設定」を参照ください。

権限設定画面から掲示板の登録画面に戻ります。設定した権限情報が表示されます。

![](_page_34_Picture_50.jpeg)

## ■ 参考

掲載者本人による削除の許可について

アクセス権限で「参照・掲載可」を設定された社員は、その掲示板に対して新規掲載を行うこと ができますが、その掲載済みの掲示物を掲載者本人が削除できないように制限できます。

削除を許可しない場合、掲載者本人は、掲載済み掲示物に対して、削除したり再編集後に一 時保存したりすることはできなくなります。削除を許可しない場合は、「参照・掲載可権限の場 合、掲載者本人による削除を許可する」のチェックを外してください。

なお、掲載責任者、掲示板の管理者、システム管理者は、この設定に関わらず削除が可能で す(掲載責任者=掲載者の場合は、削除できません)。

⑧ 掲示板の登録画面の[登録]ボタンをクリックしてください。

![](_page_35_Picture_59.jpeg)

# 重要

必ず[登録]ボタンをクリックしてください。(変更の場合は、[変更]ボタン) [登録]ボタンをクリックしないで、この画面を閉じたり、別の画面を表示したりすると、権限設定 画面で登録した内容は破棄されます。

掲示板一覧に登録した掲示板が追加されます。

![](_page_35_Picture_60.jpeg)

⑨ 同様に、掲示板「大阪地区掲示板」を登録してください。「大阪地区掲示板」は、地区が「大 阪地区」の社員のみ参照・掲載可能とし、その他の社員には公開しません。また、掲示板の 掲載記事の変更・削除などの管理は社員「真弓 昌孝」さんが行います。

#### ■施設の登録情報詳細

![](_page_36_Picture_140.jpeg)

■権限設定

![](_page_36_Picture_141.jpeg)

#### ■権限設定画面 設定後

![](_page_36_Picture_142.jpeg)

#### ■ 参考

今回の条件では全員の利用はできないため、初期設定で登録されている「全会社ー参照・掲 載可」権限は削除します。(一覧から選択し[選択した行を削除]リンクをクリックします。)

権限②にて、大阪地区の社員が「参照・掲載可」である設定を行います。

権限①にて、「真弓 昌孝」さんを管理者に設定します。「真弓 昌孝」さんは大阪地区の社員 のため、権限②にも該当しますが、「参照・掲載可」と「管理者」では「管理者」の方が、権限が 高いため、権限①が適用されます。

以上で、掲示板の登録は完了です。

#### ■ 参考

ユーザが利用する掲示板メニュー画面では、掲載権限がある掲示板名の右横にプアイコンが表示 され、参照のみ可能で掲載権限がない場合、2アイコンは表示されません。また、参照権限のない 場合(公開しないに設定されている場合)は、掲示板名自体が表示されません。

![](_page_37_Picture_61.jpeg)

#### 参考:掲示板管理者

■掲示板一覧画面

掲示板の管理者に設定すると、掲示板掲載内容一覧画面に状態が表示され、削除された掲載内 容、掲載開始前の掲載内容、掲載期間が終了した掲載内容も確認できます。また、他者が登録した 掲示内容の変更・削除や削除された掲載内容の削除取り消しが行えます。

![](_page_37_Picture_62.jpeg)

# <span id="page-38-0"></span>2.電子会議室の登録

# ■ 電子会議室のメニュー「営業関連」を登録しよう

営業関連の電子会議室をまとめるためのメニュー「営業関連」を登録します。

① > [グループウェア] > [掲示板・電子会議室の設定]を選択し、「電子会議室の設定」

項目の「Step.2 電子会議室の登録」を選択してください。

![](_page_38_Picture_96.jpeg)

② 電子会議室一覧画面の[新規登録]をクリックしてください。

![](_page_38_Picture_97.jpeg)

③ 電子会議室の登録画面に、メニュー「営業関連」の詳細を以下の通り入力してください。

![](_page_38_Picture_98.jpeg)

■ 参考

タイプについて

発言する電子会議室を登録する場合は、「電子会議室」を選択します。電子会議室を分類する 場合は、「メニュー」を選択します。メニューとして追加すると、上位メニューに追加され、配下に 電子会議室やさらにメニューを作成できます。タイプは後から変更できません。

アクセス権限情報について

アクセス権限にて"管理者"の権限を設定することにより、管理者に設定された社員は、メニュ ー配下に電子会議室を作成できます。

上位電子会議室メニューについて

電子会議室をどのメニュー配下に作成するかを指定できます。"最上位"以外のメニューを選 択した場合、メニューに設定されている権限を複写するかどうかを確認するメッセージが表示さ れ、OK を選択すると権限が複写されます。

④ 電子会議室の登録画面の[登録]ボタンをクリックしてください。

![](_page_39_Picture_81.jpeg)

一覧に登録した電子会議室のメニューが追加されます。

![](_page_39_Picture_82.jpeg)

# ■■電子会議室「販売支援推進会議室」を登録しよう■

「販売支援推進会議室」は、営業部配下、大阪支店配下、名古屋営業所配下の社員のみ参照 掲載可能とし、その他の社員は参照のみ可能とします。

① 電子会議室登録画面上部の[新規登録]をクリックしてください。

![](_page_40_Picture_114.jpeg)

② 電子会議室の登録画面に、電子会議室「販売支援推進会議室」の詳細を以下の通り入力し てください。

![](_page_40_Picture_115.jpeg)

![](_page_40_Picture_116.jpeg)

#### ■ 参考

タイプについて

発言する電子会議室を登録する場合は、「電子会議室」を選択します。電子会議室を分類する 場合は、「メニュー」と選択します。タイプは後から変更できません。

発言の修正について

入力した内容の修正を許可するかしないかを指定できます。なお、入力内容の修正は、投稿 者本人および管理者のみとなります。

#### 備考について

備考欄に入力した内容は電子会議室投稿内容一覧画面に表示されます。運用ルールなどを 入力することにより、利用者に運用ルールを案内できます。

③ [権限を設定]リンクをクリックしてください。権限設定画面が開きます。

![](_page_41_Picture_67.jpeg)

# ■ 参考

初期設定では、全員が参照・掲載可能となります。

④ 登録済みの権限(全会社-参照・予約可)のラジオボタンをクリックしてください。登録部に設 定内容が表示されます。権限選択肢から「参照可」を選択してください。

![](_page_41_Picture_68.jpeg)

# **Point**

電子会議室「販売支援推進会議室」は、営業部配下、大阪支店配下、名古屋営業所配下のみ 参照・掲載可能とし、その他の社員には参照のみ可能となります。営業部配下、大阪支店配 下、名古屋営業所配下は以降の操作でそれぞれ権限を設定し、ここでは「その他の社員」に対 する設定を行います。

⑤ [変更]ボタンをクリックしてください。

![](_page_42_Picture_107.jpeg)

⑥ 次の権限を登録します。権限設定画面の登録部に、以下の通り設定してください。

フレンド商事の部門「営業部」配下の社員に「参照・掲載可」権限を追加します。

![](_page_42_Picture_108.jpeg)

![](_page_42_Figure_5.jpeg)

#### **Point**

会社選択時に、「全社共通」を選択した場合と、会社を選択した場合で、利用できる設定範囲 が異なります。部門・役職・社員区分を条件にする場合は、必ず対象の会社選択してください。 設定範囲を選択すると必要に応じて、設定範囲の明細を選択するための項目が追加されま す。例えば、設定範囲に「部門」を選択すると、部門を選択するための項目が表示されます。

⑦ [追加]ボタンをクリックしてください。

![](_page_42_Picture_109.jpeg)

一覧に登録した権限の明細が追加されます。

![](_page_43_Picture_120.jpeg)

#### ■ 参考

条件は複数追加できます。

設定範囲が複数に重なった場合は、権限の強い権限が優先されます。権限の強い順番は、 「公開しない」「管理者」「参照・掲載可」「参照可」の順番になります。例えば、上図の場合、営 業部は配下の社員は、「参照可」と「参照・掲載可」に該当しますが、権限の強い「参照・掲載 可」が有効となります。

詳細は、ユーザーズマニュアル 基本編「2.4.9 権限設定」の「補足:アクセス権限の設定例」を ご確認ください。

⑧ 同様に以下の権限を登録してください。

フレンド商事の部門「大阪支店」配下の社員に「参照・掲載可」権限を追加します。

![](_page_43_Picture_121.jpeg)

フレンド商事の部門「名古屋営業所」配下の社員に「参照・掲載可」権限を追加します。

![](_page_43_Picture_122.jpeg)

![](_page_43_Picture_123.jpeg)

⑨ 以上で、権限の登録は完了です。権限設定画面の[確定]ボタンをクリックしてください。

![](_page_44_Picture_72.jpeg)

#### ■ 参考

現在登録されている明細情報を権限部品として登録し利用できます。 詳細は、ユーザーズマニュアル 基本編「2.4.9 権限設定」を参照ください。

権限設定画面から電子会議室の登録画面に戻ります。設定した権限情報が表示されます。

![](_page_44_Picture_73.jpeg)

#### ■ 参考

電子会議室に参加すると、参加している電子会議室に新規投稿されたり、返信が登録されると ナビビューに表示されます。電子会議室を利用できるユーザ全員を参加状態にする場合は、 「参加可能者を参加状態にする」を選択します。なお、組織変更などにより新たに参照可能に なったユーザは自動的に参加状態になりません。

⑩ 電子会議室の登録画面の[登録]ボタンをクリックしてください。

![](_page_45_Picture_58.jpeg)

#### 一覧に登録した電子会議室が追加されます。

![](_page_45_Picture_59.jpeg)

# 重要

必ず[登録]ボタンをクリックしてください。(変更の場合は、[変更]ボタン) [登録]ボタンをクリックしないで、この画面を閉じたり、別の画面を表示したりすると、権限設定 画面で登録した内容は破棄されます。

![](_page_46_Picture_130.jpeg)

⑪ 同様に、電子会議室「教えて下さい」を登録してください。「教えて下さい」は、全員が参照・ 掲載可能な電子会議室とします。

■施設の登録情報詳細

![](_page_46_Picture_131.jpeg)

■権限設定

![](_page_46_Picture_132.jpeg)

以上で、電子会議室の登録は完了です。

■ 参考 メニューと掲示板又は電子会議室は、それぞれに権限の設定が可能です。 但し、掲示板・電子会議室に利用権限があったとしても、掲示板・電子会議室が配置された上位メニ ューに利用権限がない場合、該当の掲示板・電子会議室は利用できません。また、配下に掲示板・ 電子会議室がない場合でも、メニューに権限があればメニューは表示されます。 メニュー場合は、メニューと掲示板・電子会議室それぞれの権限に注意してください。

# <span id="page-47-0"></span>参考1:権限設定について

POWER EGG では、スケジュール公開先の登録、施設の登録、掲示板の登録など、さまざまな 機能で利用権限を設定できます。

権限を設定する画面は、各機能で共通の設定画面を利用しております。なお、権限に関して は、各機能によって異なります。

![](_page_47_Picture_125.jpeg)

権限設定画面で指定可能な設定範囲は以下の通りです。なお、会社を「全社共通」に設定す るか、会社を選択するかによって利用できる設定範囲が異なります。

■選択できる設定範囲

![](_page_47_Picture_126.jpeg)

■選択できる設定範囲

![](_page_47_Picture_127.jpeg)

# 社員区分 | 選択した社員区分をもつ社員に対し権限を設定します。

また、権限設定の明細登録時には、1つの明細に3つの設定範囲があり、AND条件となります。 たとえば、東京本社配下の部長以上といった設定が可能です。

# <span id="page-49-0"></span>参考2:備品の管理について

施設(備品)の登録時に以下の設定を行うと、備品の貸出管理を行えます。

- 備品管理区分に、"備品管理を行う"を選択
- 権限設定で、権限"管理者"を設定

備品の管理は、施設予約画面の「備品管理」タブから行います。「備品管理」タブは施設(備品) の権限設定で管理者に設定されている社員のみ表示されます。

備品の管理画面には、自分が担当している部品の予約状況の一覧が表示され、貸出状況の 管理が行えます。

#### 「備品管理一覧画面」

![](_page_49_Picture_96.jpeg)

また、備品が予約されると、アシストメッセージに「備品予約が○件あります」と通知され、リン クをクリックすると、備品の管理画面が開きます。

![](_page_49_Picture_97.jpeg)

備品の管理画面の使用方法については、ユーザーズマニュアル グループウェア編「2.4 備品 の管理」を参照してください。

#### ■ 参考

貸出管理をする際の貸出状況をシステム管理者にて登録可能です。貸出状況の選択肢を変更する 場合は、「備品管理区分の登録」から行います。「備品管理区分の登録」については、管理者マニュ アル「4.2.4 備品管理区分の登録」を参照ください。